### **Service Tickets**

### **User Guide**

Issue 01

**Date** 2022-10-11

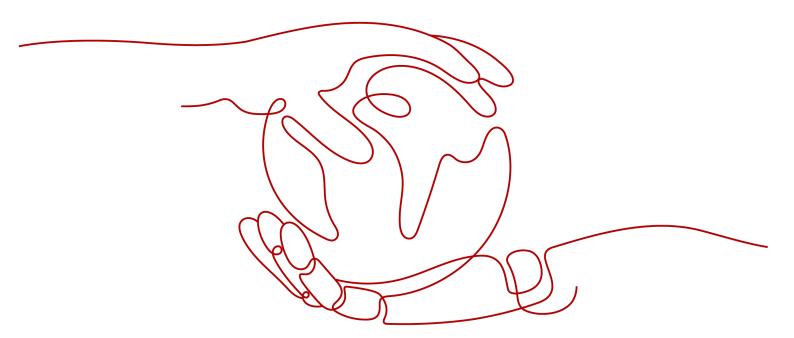

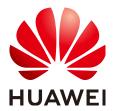

#### Copyright © Huawei Technologies Co., Ltd. 2022. All rights reserved.

No part of this document may be reproduced or transmitted in any form or by any means without prior written consent of Huawei Technologies Co., Ltd.

#### **Trademarks and Permissions**

HUAWEI and other Huawei trademarks are trademarks of Huawei Technologies Co., Ltd. All other trademarks and trade names mentioned in this document are the property of their respective holders.

#### **Notice**

The purchased products, services and features are stipulated by the contract made between Huawei and the customer. All or part of the products, services and features described in this document may not be within the purchase scope or the usage scope. Unless otherwise specified in the contract, all statements, information, and recommendations in this document are provided "AS IS" without warranties, guarantees or representations of any kind, either express or implied.

The information in this document is subject to change without notice. Every effort has been made in the preparation of this document to ensure accuracy of the contents, but all statements, information, and recommendations in this document do not constitute a warranty of any kind, express or implied.

### Huawei Technologies Co., Ltd.

Address: Huawei Industrial Base

Bantian, Longgang Shenzhen 518129

People's Republic of China

Website: <a href="https://www.huawei.com">https://www.huawei.com</a>

Email: <a href="mailto:support@huawei.com">support@huawei.com</a>

## **Contents**

| 1 Creating a User and Assigning Permissions   | 1  |
|-----------------------------------------------|----|
| 2 Creating a Service Ticket                   | 3  |
| 3 Viewing Service Tickets                     | 6  |
| 4 Managing Service Tickets of the Same Group  | 8  |
| 5 Managing Service Tickets                    | 11 |
| 6 Processing Authorizations                   | 14 |
| 7 Processing Authorizations of the Same Group | 16 |
| 8 Viewing CTS Traces                          | 18 |
| 8.1 Key Operations Supported by CTS           | 18 |
| 8.2 Viewing Traces                            | 19 |

# Creating a User and Assigning Permissions

This section describes how to use IAM to implement fine-grained permissions control on your service tickets. With IAM, you can:

- Create IAM users for employees based on your enterprise's organizational structure. Each IAM user will have their own security credentials for accessing service tickets.
- Assign only the permissions required for users to perform specific tasks.
- Entrust a Huawei Cloud account or cloud service to perform efficient management on your service tickets.

If your account does not need individual IAM users, skip this section.

#### **Prerequisites**

- Learn about the permissions supported by Service Tickets and choose policies or roles based on your requirements. For the system policies of other services, see Permissions Policies.
- The Ticket Policy function has been enabled.

#### **Authorization Process**

Figure 1-1 Authorization process

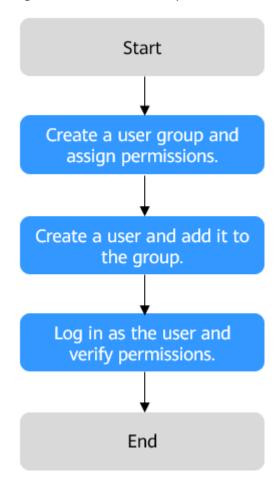

#### 1. Creating a User Group and Assigning Permissions

Create a user group on the IAM console and assign the **Ticket Administrator** permission to the group.

2. Create an IAM user and add it to the user group.

Create a user on the IAM console and add the user to the group created in 1.

3. Log in as the IAM user and verify permissions.

Log in to the management console as the created user, and verify the user's permissions.

- In the upper right corner of the management console, choose Service
   Tickets > Create Service Ticket. If you can create a service ticket, the
   Ticket Administrator role has already taken effect.
- Choose any other service in Service List. If a message appears indicating that you have insufficient permissions to access the service, the Ticket Administrator role has already taken effect.

# 2 Creating a Service Ticket

|               | This section describes how to create service tickets.                                                                                                    |
|---------------|----------------------------------------------------------------------------------------------------|
|               | □ NOTE     ■ NOTE     ■ |
|               | The following uses ECS as an example to describe how to submit a service ticket.                                                                                                    |
| Prerequisites |                                                                                                    |
|               | <ul> <li>You have obtained the permissions required for creating service tickets. For<br/>details, see Creating a User and Assigning Permissions.</li> </ul>                                                                                                    |
|               | □ NOTE     ■ NOTE     ■ |
|               | Assume that A is an enterprise administrator and B is an IAM user. Administrator A needs to enable the <b>Ticket Policy</b> function and assigns the permissions required for creating service tickets to user B. For details, see <b>Creating a User and Assigning Permissions</b> .                                                                                                    |
| Procedure     |                                                                                                    |
| Step 1        | Log in to the management console.                                                                                                    |
| Step 2        | In the upper right corner of the management console, click <b>Service Tickets</b> .                                                                                                    |
|               | The <b>Service Tickets</b> page is displayed.                                                                                                    |
|               | □ NOTE                                                                                                    |
|               | If the resolution is low or the browser window is small, choose <b>More</b> > <b>Service Tickets</b> .                                                                                                    |
| Step 3        | In the navigation pane on the left, click <b>Create Service Ticket</b> . On the displayed                                                                                                    |

page, select the service or product for which you create the service ticket.

Support Center

Service Ticket

My Service Ticket

My Authorizations

Group
Authorizations

Other Click Diagnosis

Support Plans

Professional Service

The click Diagnosis

Support Plans

The professional Service

The click Diagnosis

Support Plans

The professional Service

The click Diagnosis

Support Plans

The professional Service

The professional Service

The professional Service

The professional Service

The professional Service

The professional Service

The professional Service

The professional Service

The professional Service

The professional Service

The professional Service

The professional Service

The professional Service

The professional Service

The professional Service

The professional Service

The professional Service

The professional Service

The professional Service

The professional Service

The professional Service

The professional Service

The professional Service

The professional Service

The professional Service

The professional Service

The professional Service

The professional Service

The professional Service

The professional Service

The professional Service

The professional Service

The professional Service

The professional Service

The professional Service

The professional Service

The professional Service

The professional Service

The professional Service

The professional Service

The professional Service

The professional Service

The professional Service

The professional Service

The professional Service

The professional Service

The professional Service

The professional Service

The professional Service

The professional Service

The professional Service

The professional Service

The professional Service

The professional Service

The professional Service

The professional Service

The professional Service

The professional Service

The professional Service

The professional Service

The professional Service

The professional Service

The professional Service

The professional Service

The professional Service

The professional Service

The professional S

Figure 2-1 Selecting a service or product

**Step 4** Select an issue category. In the **Service Ticket** area, click **Create Now**.

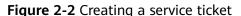

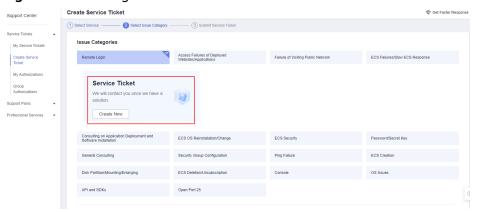

- **Step 5** On the **Submit Service Ticket** page, select a region, enter the problem description, and upload files (optional).
- **Step 6** In the **My Resource Information** area, specify **EIP**, **ECS ID**, and **Remote Login Port** (optional).
- **Step 7** In the **Contact Options** area, select how you want to be notified of the ticket handling progress and enter the required information.

Select I have read and agree to the Letter of Authorization and Privacy Statement and click Submit.

The **My Service Tickets** page is displayed. You can view the tickets that you have submitted.

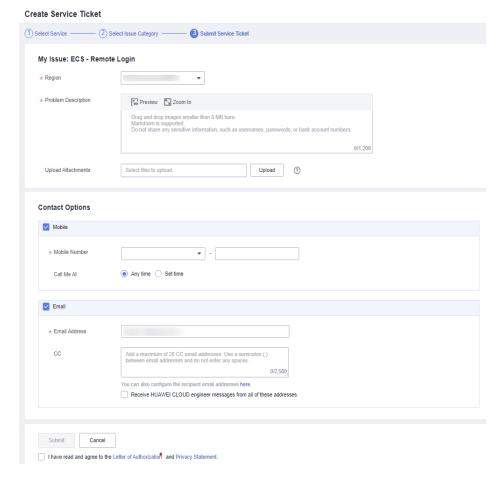

Figure 2-3 Submitting a service ticket

#### □ NOTE

The severity of the service ticket you submitted depends on the SLA level of the Support Plan you purchased. For details, see **Support Plans SLA**.

# **3** Viewing Service Tickets

This section describes how to view details about a service ticket and its processing progress.

#### **Prerequisites**

You have submitted a service ticket. For details, see Creating a Service Ticket.

#### **Procedure**

- **Step 1** Log in to the management console.
- **Step 2** In the upper right corner of the management console, click **Service Tickets**. The **Service Tickets** page is displayed.
- Step 3 In the navigation pane on the left, choose My Service Tickets.You can filter service tickets by creation time, status, applicant, tag, ticket ID, or problem description.
- **Step 4** Locate the row that contains the service ticket you want to view, and click the problem description to view the details and processing progress of the service ticket.
- Step 5 On the ticket details page, choose Advanced Settings > Add Tag > Create Tag > OK to add a tag to the service ticket. This can help you search and classify your service tickets easily.

Figure 3-1 Adding a tag

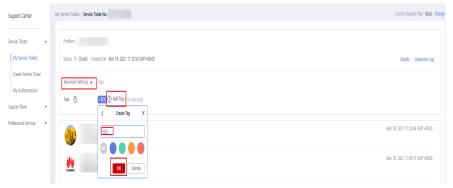

#### □ NOTE

Each user can create up to 30 tags, and add up to 5 tags to a ticket.

Step 6 On the ticket details page, choose Advanced Settings > Add Tag and click . The Edit Tag page is displayed. You can edit the tag name.

Figure 3-2 Editing a tag name

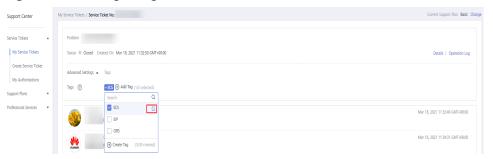

**Step 7** On the **Edit Tag** page, click **Delete** to delete the tag.

Figure 3-3 Deleting a tag

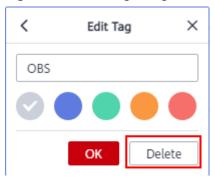

# 4 Managing Service Tickets of the Same Group

This section describes how to associate, disassociate, add reminders to, cancel, close, and delete service tickets of other users in your groups.

#### **Prerequisites**

- The other users in your groups have submitted service tickets. For details about how to submit a service ticket, see **Creating a Service Ticket**.
- You must have the Ticket Group Operator permission. For details, see Creating a User and Assigning Permissions.

#### **◯** NOTE

Assume that IAM users B and C belong to the same user group **Ticket** that has been assigned with the **Ticket Group Operator** permission. Users B and C can view and manage the service tickets created by each other.

#### Constraints

- Associating service tickets can only be performed on the Tickets of My Group page. Only service tickets of users in the same group can be associated.
- Only users in the same group can view details about the associated tickets of each other. For example, IAM users A and C belong to group 1 and group 2 respectively, and IAM user B belongs to both group 1 and group 2. If a service ticket created by user B is associated with the user C's tickets, user A can see that user B's ticket is associated with user C's tickets, but cannot view the details of user C's tickets.

#### **Procedure**

- **Step 1** Log in to the management console.
- **Step 2** In the upper right corner of the management console, click **Service Tickets**. The **Service Tickets** page is displayed.
- **Step 3** In the navigation pane on the left, choose **Tickets of My Group** to view all service tickets that have been created by other users in your groups.

You can filter service tickets by creation time, user group, status, applicant, tag, ticket ID, or problem description.

Figure 4-1 Viewing service tickets of users in the same group

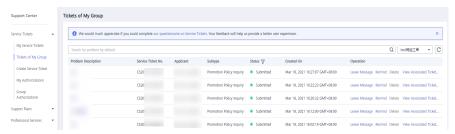

- **Step 4** Locate the row that contains the service ticket you want to view, and click the problem description to view the details and processing progress of the service ticket.
- **Step 5** On the ticket details page, choose **Advanced Settings** > **Associate New**. On the displayed window, select the ticket to be associated and click **OK**.

Figure 4-2 Associating service tickets

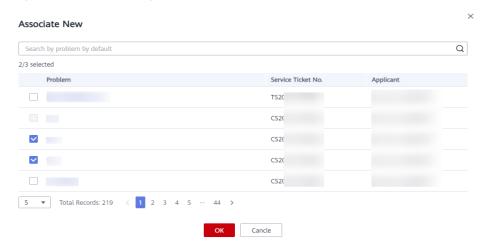

**Step 6** Go back to the **Tickets of My Group** page, click **View Associated Tickets** to view all associated tickets.

Figure 4-3 Viewing associated service tickets

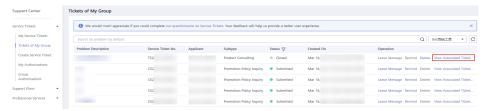

**Step 7** Go to the ticket details page, click **Advanced Settings**, locate the row that contains the ticket to be disassociated, and click **Disassociate** in the **Operation** column.

Figure 4-4 Disassociating a service ticket

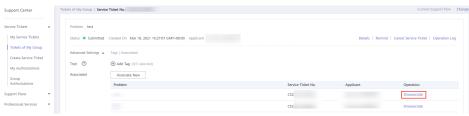

----End

#### **Related Operations**

You can perform the following operations on tickets of other users in your groups:

| Operation                  | Description                                                                                                    |
|----------------------------|----------------------------------------------------------------------------------------------------|
| Adding a ticket reminder   | If a service ticket stays in the <b>Submitted</b> or <b>Processing</b> state for a long time, you can click <b>Remind</b> in the <b>Operation</b> column to add a ticket reminder.               |
| Canceling a service ticket | If a service ticket is in the <b>Submitted</b> state but you have resolved the problem by yourself, you can click <b>Cancel Service Ticket</b> in upper right corner of the ticket details page. |
| Closing a service ticket   | If the service ticket is in the <b>Processing</b> state but the problem has been resolved, you can click <b>Close Service Ticket</b> in upper right corner of the ticket details page.           |
| Deleting a service ticket  | If a service ticket has been closed, you can click <b>Delete</b> in the <b>Operation</b> column of the row that contains the service ticket to delete it.                                        |

# 5 Managing Service Tickets

This section describes how to manage service tickets, including adding a ticket reminder, and canceling, closing, and deleting a ticket.

#### **Prerequisites**

You have submitted a service ticket. For details, see **Creating a Service Ticket**.

#### **Procedure**

- **Step 1** Log in to the management console.
- **Step 2** In the upper right corner of the management console, click **Service Tickets**. The **Service Tickets** page is displayed.
- **Step 3** In the navigation pane on the left, choose **My Service Tickets** to view all service tickets.

You can filter service tickets by creation time, status, applicant, tag, ticket ID, or problem description.

- **Step 4** Perform operations on a ticket based on the ticket status.
  - If a service ticket stays in the **Submitted** or **Processing** state for a long time, you can click **Remind** in the **Operation** column to add a ticket reminder.

**Figure 5-1** Adding a ticket reminder

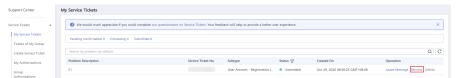

• If a service ticket is in the **Submitted** state but you have resolved the problem by yourself, you can click **Cancel Service Ticket** in upper right corner of the ticket details page.

Figure 5-2 Canceling a service ticket

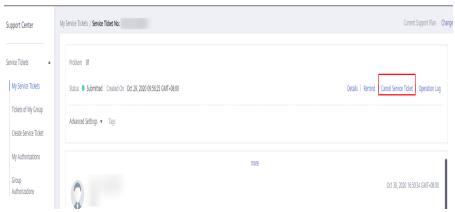

 If the service ticket is in the Processing state but the problem has been resolved, you can click Close Service Ticket in upper right corner of the ticket details page.

Figure 5-3 Closing a service ticket

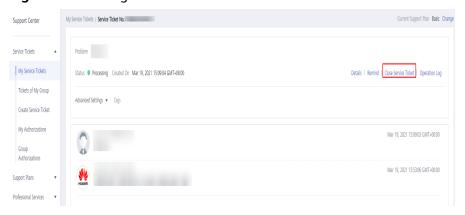

• If a ticket is in the **Pending confirmation** state, you can click **Yes** at the bottom of the ticket details page to close the ticket.

Figure 5-4 Confirming the resolution of the problem

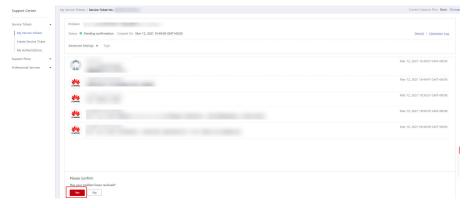

• If a service ticket has been closed, you can click **Delete** in the **Operation** column of the row that contains the service ticket to delete it.

Figure 5-5 Deleting a service ticket

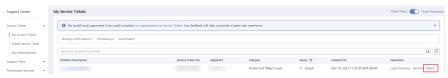

# 6 Processing Authorizations

If you submit a service ticket for a special problem, you may need to provide your Huawei Cloud account and password and ECS details. This section describes how to process authorizations for you during ticket processing.

#### **Prerequisites**

You have submitted a service ticket. For details, see Creating a Service Ticket.

#### **Procedure**

- **Step 1** Log in to the management console.
- **Step 2** In the upper right corner of the management console, click **Service Tickets**. The **Service Tickets** page is displayed.
- **Step 3** In the left navigation pane, click **My Authorizations** to view all authorizations.
- **Step 4** Locate the row that contains the authorization you want to view, and click **Authorize** in the **Operation** column. On the displayed page, view the information requested by Huawei engineers.

**Figure 6-1** Authorizing requested information

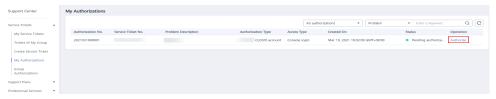

**Step 5** Enter the requested information, select **I have read and agree to the Tenant Authorization Letter**, and click **Confirm** to provide the information to Huawei engineers.

Support Center

Servica Tickes

My Servica Tickes

My Servica Tickes

My Servica Tickes

My Servica Tickes

My Servica Tickes

My Servica Tickes

My Servica Tickes

My Servica Tickes

My Servica Tickes

My Servica Tickes

My Servica Tickes

My Servica Tickes

My Servica Tickes

My Authorization No.

20210315000001

Status

Pending authorization

Submitted by

Problem Description

Corosile Authorization

Corosile Authorization

\*\*Console Authorization

\*\*Console Authorization

\*\*Console Authorization

\*\*Console Authorization

\*\*Console Authorization

\*\*Console Password

\*\*Console Password

Mar 19, 2021 160112 — Mar 20, 2021 160111

\*\*W After the authorization expires, please change the authorized passwords.

\*\*Walld Percol

Mar 19, 2021 160112 — Mar 20, 2021 160111

\*\*W After the authorization expires, please change the authorized passwords.

\*\*Console Password

\*\*Walld Percol

Mar 19, 2021 160111

\*\*Western Authorization expires, please change the authorized passwords.

\*\*Walld Percol

\*\*Western Authorization expires, please change the authorized passwords.

\*\*Walld Percol

\*\*Walld Percol

\*\*Western Authorization expires, please change the authorized passwords.

\*\*Walld Percol

\*\*Western Authorization to expires, please change the authorized passwords.

\*\*Western Authorization to expires, please change the authorized passwords.

\*\*Western Authorization to expires, please change the authorized passwords.

\*\*Western Authorization to expires, please change the authorized passwords.

\*\*Western Authorization to expires, please change the authorized passwords.

\*\*Western Authorization to expires, please change the authorization to expires, please change the authorization to expires, please change the authorization to expires, please change the authorization to expires, please change the authorization to expires the authorization to expire the authorization to expire the authorization to expire the authorization to expire the authorization to expire the authorization to expire the authorization to expire the authoriza

Figure 6-2 Confirming the authorization

#### □ NOTE

• Currently, the common authorization types include:

☑ I have read and agree to the Tenant Authorization Letter

- Server information: SSH (including passwords and private keys), RDP, and VNC protocols
- Huawei Cloud account: account authorization and agency authorization
- FTP: SFTP
- Confidential information
- Authorized information is cleared when the service ticket process ends. You are advised to change your passwords after the service ticket process ends.

# Processing Authorizations of the Same Group

If you submit a service ticket for a special problem, you may need to provide your Huawei Cloud account and password and ECS details. This section describes how to process authorizations for other users in your groups during ticket processing.

#### **Prerequisites**

- You have submitted a service ticket. For details, see Creating a Service
  Ticket.
- You must have the Ticket Group Operator permission. For details, see Creating a User and Assigning Permissions.

#### **○** NOTE

Assume that enterprise administrator A and IAM users B and C belong to the same user group **Ticket** that has been assigned the **Ticket Group Operator** permission. Users A, B and C can view and process authorizations for each other.

#### **Procedure**

- **Step 1** Log in to the management console.
- **Step 2** In the upper right corner of the management console, click **Service Tickets**. The **Service Tickets** page is displayed.
- **Step 3** In the left navigation pane, click **Group Authorizations** to view all authorizations for users in your group.
- **Step 4** Locate the row that contains the authorization you want to process, and click **Authorize** in the **Operation** column. On the displayed page, view the information requested by Huawei engineers.

Figure 7-1 Authorizing requested information

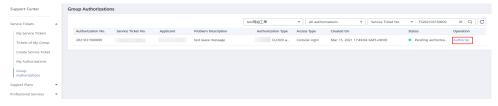

## **Step 5** Enter the requested information, select **I have read and agree to the Tenant Authorization Letter**, and click **Confirm**.

Figure 7-2 Confirmation authorization

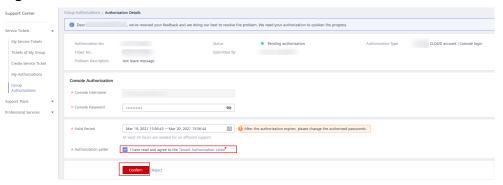

#### □ NOTE

- Currently, the common authorization types include:
  - Server information: SSH, RDP, and VNC protocols
  - Huawei Cloud account: account authorization and agency authorization
  - FTP: SFTP
  - Confidential information
- Authorized information is cleared when the service ticket process ends. You are advised to change your passwords after the service ticket process ends.

# 8 Viewing CTS Traces

### 8.1 Key Operations Supported by CTS

#### **Scenarios**

With Cloud Trace Service (CTS), you can record operations associated with Service Tickets for future query, audit, and backtracking.

#### **Prerequisites**

You have enabled CTS.

#### **Key Operations Recorded by CTS**

Table 8-1 Service Tickets operations supported by CTS

| Operation                   | Resource Type | Trace Name            |
|-----------------------------|---------------|-----------------------|
| Creating a service ticket   | case          | createCase            |
| Deleting a service ticket   | case          | deleteCase            |
| Canceling a service ticket  | case          | cancelCase            |
| Closing a service ticket    | case          | closeCase             |
| Rating a service ticket     | case          | createScores          |
| Confirming an authorization | authorization | confirmAuthorizations |
| Rejecting an authorization  | authorization | rejectAuthorizations  |
| Canceling an authorization  | authorization | cancelAuthorizations  |

### 8.2 Viewing Traces

#### **Scenarios**

After you enable CTS, it starts recording operations on service tickets. You can view the operation records (called traces in CTS) of the last seven days on the CTS console.

#### **Procedure**

- 1. Log in to the management console.
- 2. Click Service List and choose Management & Governance > Cloud Trace Service.
- 3. In the navigation pane on the left, choose Trace List
- 4. Set the search criteria. The following filters are available:
  - Trace Type, Trace Source, Resource Type, and Search By: Select a filter from the drop-down list.
    - If you select **Resource ID** for **Search By**, specify a resource ID.
  - **Operator**: Select a specific operator from the drop-down list.
  - Trace Status: Select All trace statuses, Normal, Warning, or Incident.
  - Time range: In the upper right corner of the page, you can query traces in the last one hour, last one day, last one week, or within a customized period of time.
- 5. Click **Query**.
- 6. On the right of the filter box, click **Export**. CTS exports a CSV file listing query results.
- 7. (Optional) Click on the left of a trace to expand its details.
- 8. (Optional) Click **View Trace** in the **Operation** column. The trace structure details are displayed.

| ı |  | 1 | N  |   | т | E |
|---|--|---|----|---|---|---|
| ı |  |   | IN | u | " | ᆮ |

For more information about CTS, see *Cloud Trace Service User Guide*.